### ONLINE UNIFORM SHOP USER GUIDE

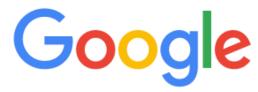

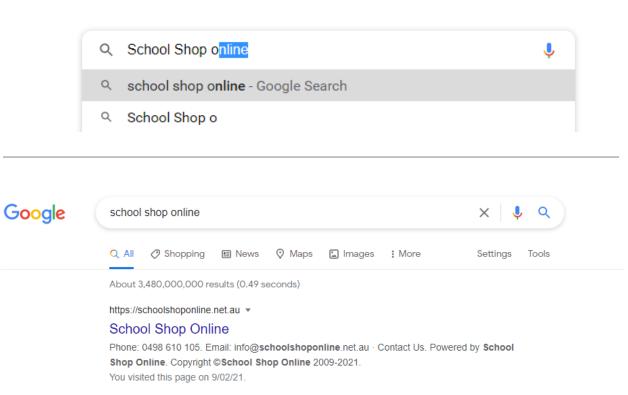

# schoolshoponline

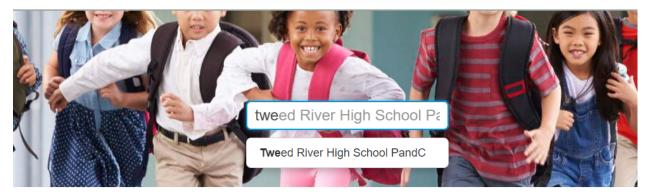

# schoolshoponline

Email: info@sch

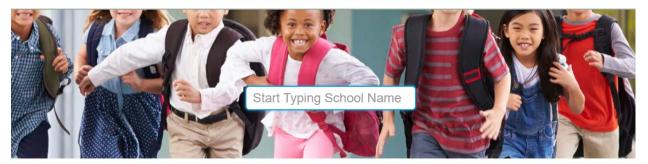

### Tweed River High School PandC

The following modules are active for selected school:

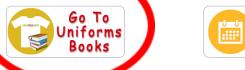

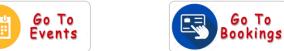

https://schoolshoponline.net.au/tweedriverhspandc/index.aspx

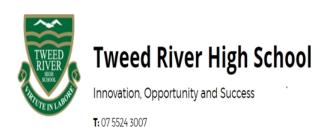

Pand C eStore - Uniforms and Events Bookings Online

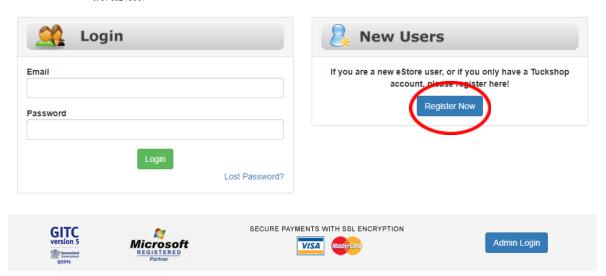

Log in here if you already have an account or register now under new user to get started

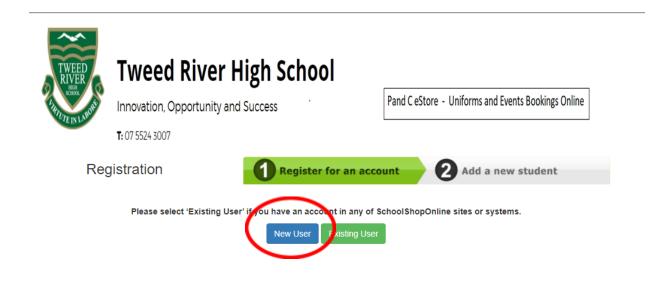

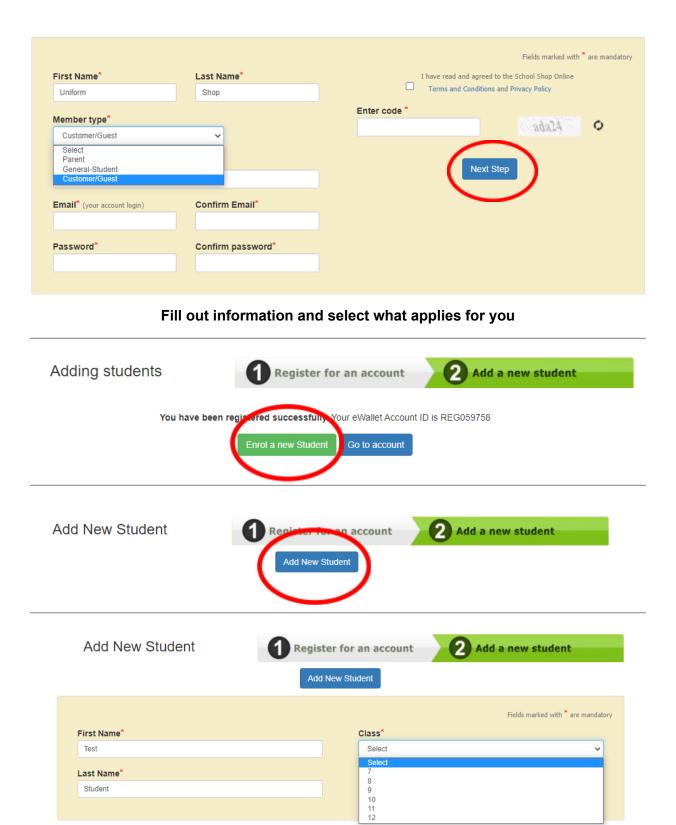

Fill in student details and select grade level

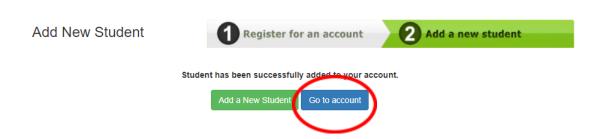

Once you click go to account if for some reason you don't see the student you have just added or you need to add additional students follow the next two steps

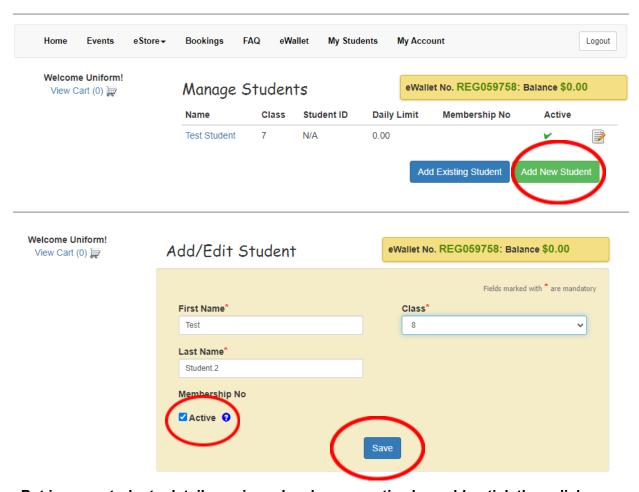

Put in your students details again and make sure active has a blue tick then click save

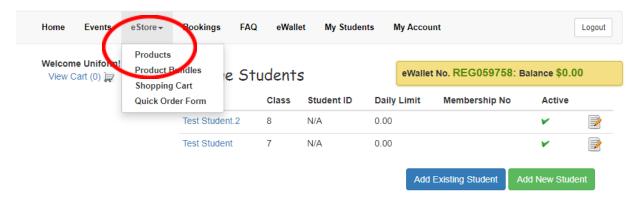

#### From here you can click eStore and then Products

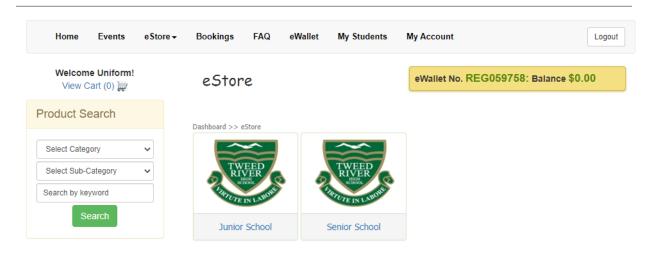

# From here use the categories and subcategories to find the items you are looking for. Example below.

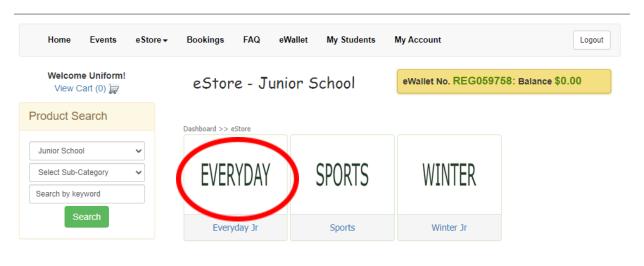

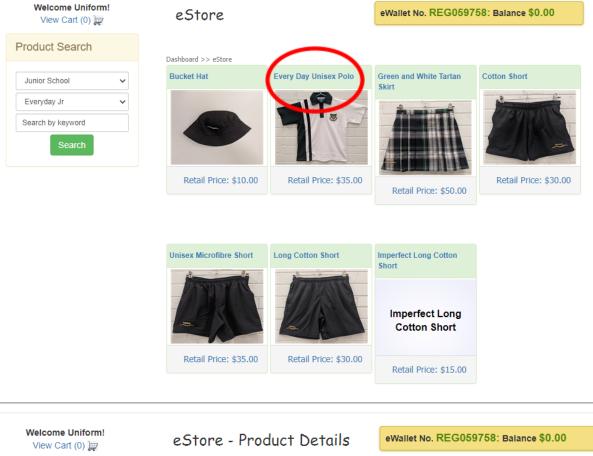

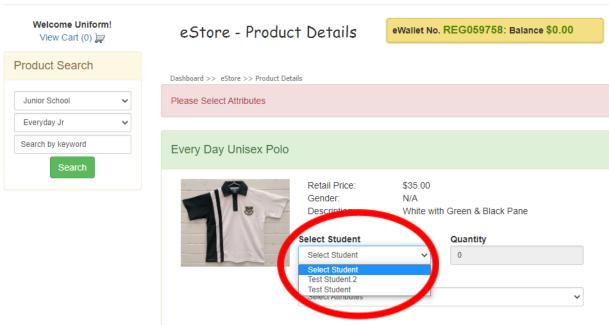

Select which student you would like to order for.

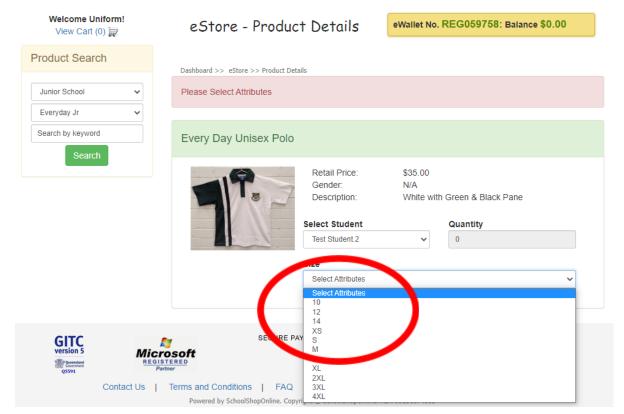

Select what size you are looking for and fill out the quantity box.

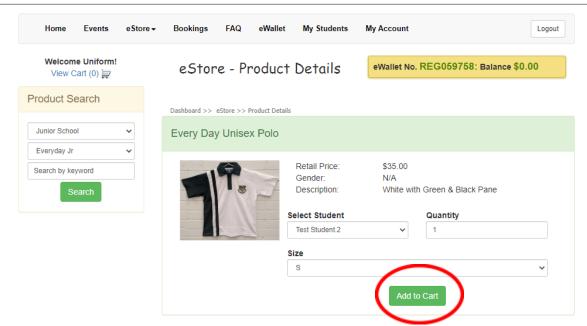

If a product is in stock it will give you the Add to Cart Option.

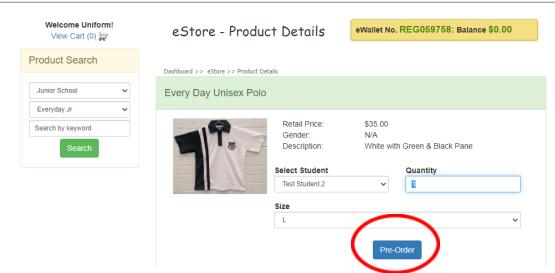

If a product is out of stock and on order it will give you the Pre-Order Option

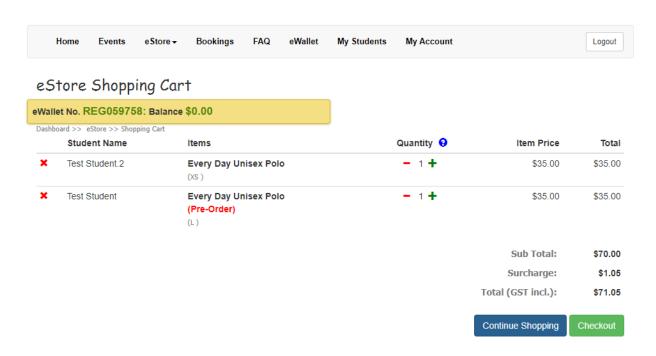

This is a preview of your shopping cart.

As you can see above it shows you clearly if an item in your cart is on Pre-Order. If you continue with payment once the item on pre-order comes into the shop it is put aside and you will receive an email when it is ready for collection/if it is delivered to your student.

You can also see that you can purchase items for multiple students at the same time.

This allows us to get the product to each student and simplifies payment for you.

### An alternate way to order is through our quick order form, to get to it you click eStore and then Quick order form.

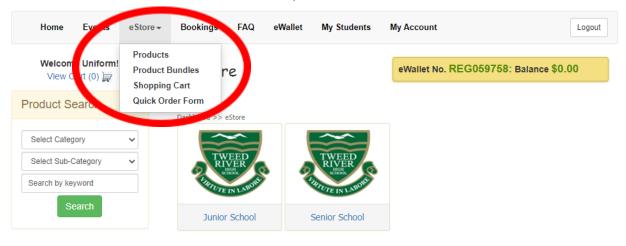

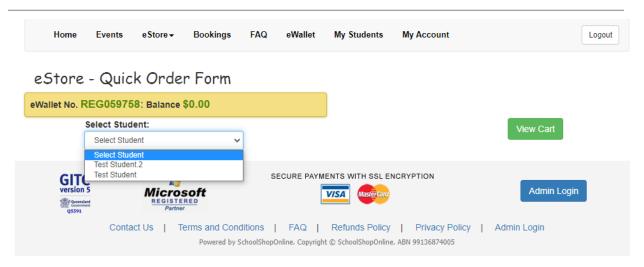

Select the student you want to buy for and continue down the page.

eStore - Quick Order Form

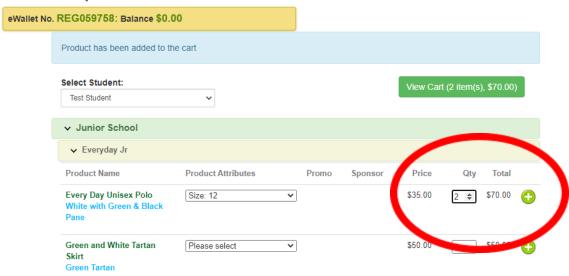

Select size and quantity of the item you wish to buy and click the + This will add it to your cart. Once you are done click View cart.

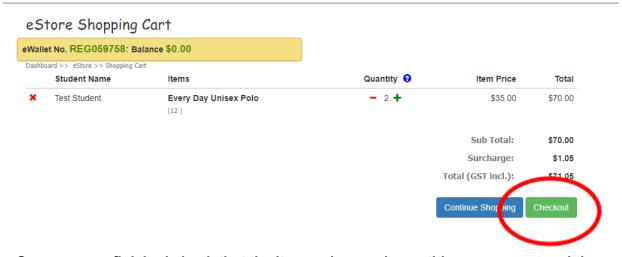

Once you are finished check that the items, sizes and quantities are correct and then click checkout.

Welcome Uniform!
View Cart (1)

In the check out you can do a final review of your order and add any comments before putting your payment details in.

#### Payment Details

eWallet No. REG059758: Balance \$0.00

Please review the information below and confirm the order

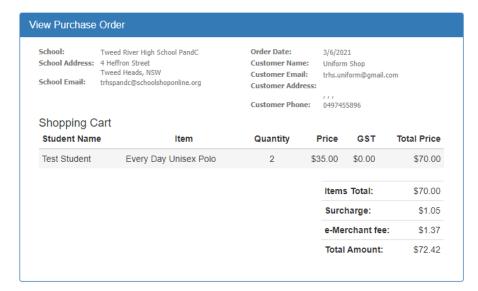

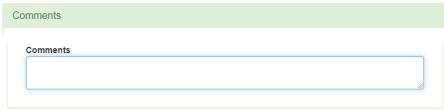

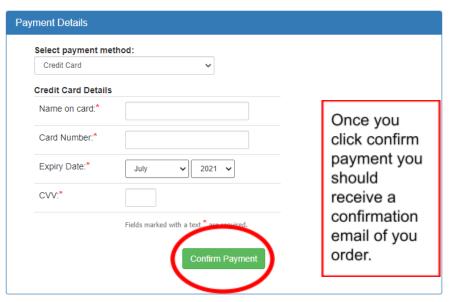

There is also an option to add money to your eWallet, this allows your student to come in and try on a uniform and then pay without having to take a card or cash from home. All they need is your eWallet Number. This is displayed on every page in a yellow box as well as the balance so it is easy to find.

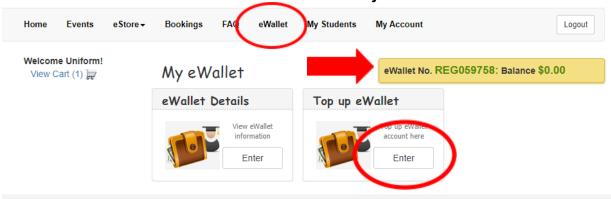

To top up your eWallet balance click on the eWallet tab and then enter under Top Up eWallet.

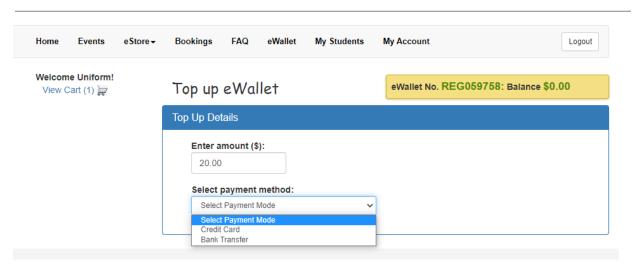

Insert the amount you want to add and then select the payment method you wish to use and then follow the prompts.

If you click on the My Account tab you can access the following. Including editing account details, adding or editing students, your eWallet information and orders you have made.

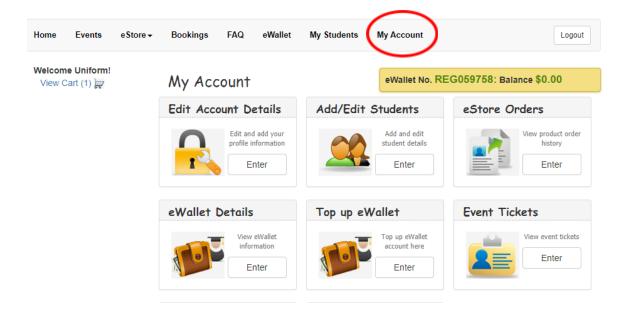

If you have any other questions please visit the FAQ tab and if your question isn't answered there please don't hesitate to email us at:

trhs.uniform@gmail.com

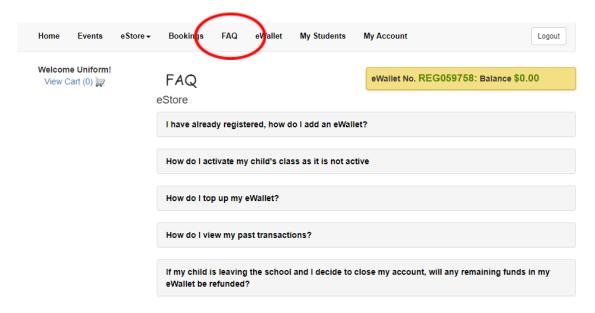